# **WooCommerce My Account Page Plugin - Customize Customer Account Page**

- by: Extednons
- extendons.com/
- email: [info@extednons.com](mailto:info@extednons.com)

### **1 Installation Guide**

This is a quick guide on installation, and updating.

#### **1.1 Plugin Installation**

To install WooCommerce Product plugin you must have a working and latest version of WordPress and WooCommerce plugin already installed. For information on installing the WordPress , please see the WordPress Codex - [Installing WordPress.](http://codex.wordpress.org/Installing_WordPress) For installing the WooCommerce and configure the shop please visit the following link [WooThemes -](https://docs.woothemes.com/document/installing-uninstalling-woocommerce/) [Installing WooCommerce.](https://docs.woothemes.com/document/installing-uninstalling-woocommerce/)

• Now the next step is the **WooCommerce My Account Page Plugin, Customize Customer Account Page**. In the full .ZIP archive you have downloaded from Codecanyon.net. This file is the installable .ZIP archive you can install via WordPress.

Now is time to install **WooCommerce My Account Page Plugin, Customize Customer Account Page**, please read these steps carefully.

#### **Installing from WordPress**

Follow the steps bellow to install from WordPress Admin Dashboard

- Navigate to Plugins
- Click Install Plugins and click Add New
- Click the Upload Plugin button
- Navigate the .ZIP on your computer and click Install Now
- When installation is done please click Activate to activate plugin

#### **Installing using FTP**

Follow the steps bellow to install using FTP

- Unzip the provided .ZIP file to a desired location on your computer. These extracted files will be uploaded later via FTP
- Connect to your server via FTP (Use FileZilla or any other FTP client)
- Navigate to /wp-content/plugins/ server directory
- Locate the local directory where you have unzipped the archive
- Upload local folder to remote /wp-content/plugins/
- To activate the newly installed plugin navigate to Plugins and click the Activate button within the **WooCommerce My Account Page Plugin, Customize Customer Account Page**

## **1.2 Plugin Updates**

## **Update from WordPress Admin**

Follow the steps bellow to update from WordPress Admin Dashboard

- Navigate to Plugins
- Find the currently installed **WooCommerce My Account Page Plugin, Customize Customer Account Page** and click Deactivate
- After deactivation click Delete to remove the old version (your saved setting will not be lost)
- Click Install Plugins and click Add New
- Click the Upload Plugin button
- Navigate the new version archive .ZIP file on your computer and click Install Now
- When installation is done please click Activate to activate plugin

## **Update using FTP**

Follow the steps bellow to update using FTP

- Unzip the new version archive .ZIP file to a desired location on your computer. These extracted files will be uploaded later via FTP
- Connect to your server via FTP (Use FileZilla or any other FTP client)
- Navigate to /wp-content/plugins/ server directory and delete the current plugin folder
- Locate the local directory where you have unzipped the new version archive .ZIP file
- Upload local folder to remote /wp-content/plugins/

## **2 User Guide**

After installation of plugin, login to admin panel and flush your cache storage.

## **2.1 How to Add Custom Tabs on the "My Accoutns' Page**

At the back end go to **Customize My Account Page > Custom Tabs**. Here you add the following tabs to the my accounts page:

- **Group**
- **Endpoint**
- **Page**
- **Link**

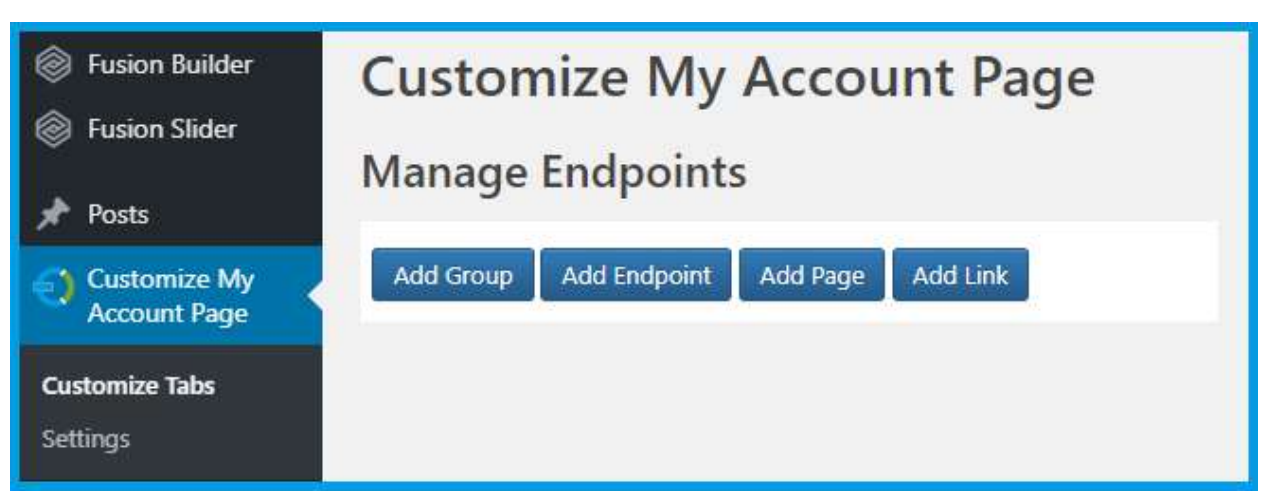

Each custom tab has settings on its own which the admin will have to configure before adding the tab as per their requirement.

### **2.2 How to Configure the Plugin**

At the backend end go to **Customize My Account Page > Settings**. Here you will find the following.

#### **My Account Page Settings**

- **Custom Avatar:** Let users upload a custom avatar as their profile picture
- **Menu Style:** Choose the style for the "My Account" men
- **Sidebar Position:** Choose the position of the menu in "My Account" page (only for sidebar style)

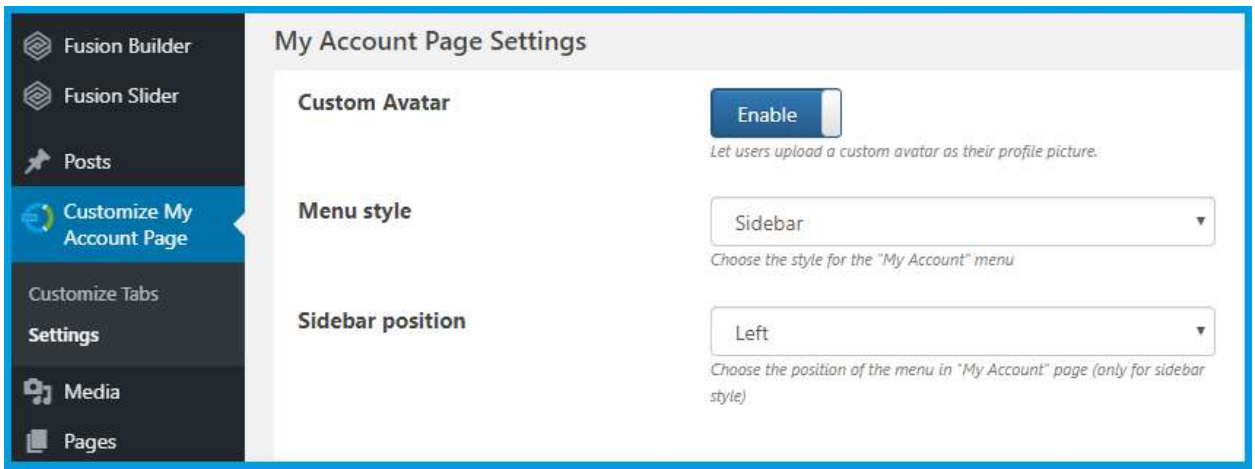

#### **Style Setting**

- **Menu Item Color:** Choose a color for menu items
- **Menu Item Color on Hover:** Choose colour of menu items on mouse hover
- **Logout Color:** Choose the color of the Logout text
- **Logout Color on Hover:** Hoose the color of the Logout text on mouse hover
- **Logout Background Color:** Choose the color of the Logout background.
- **Logout Background Color on Hover:** Choose the color of the Logout background on mouse hover

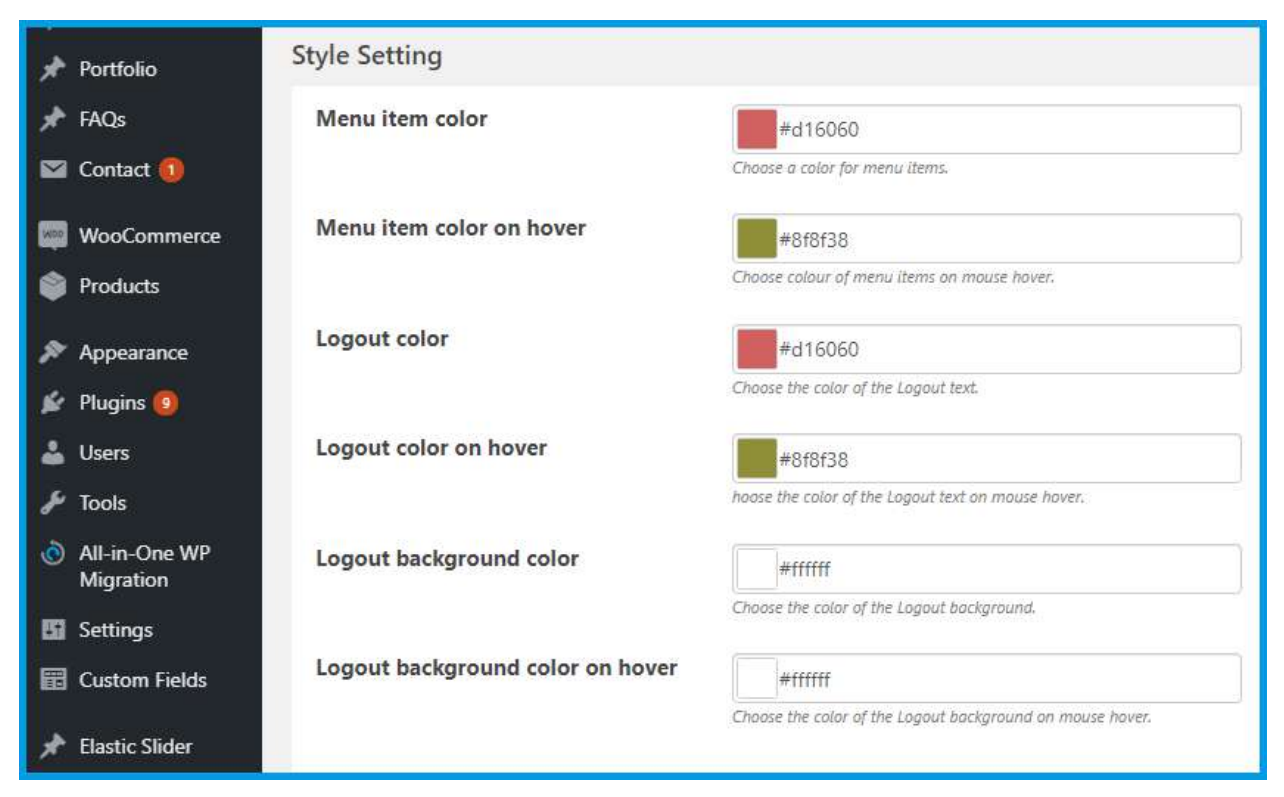